# **Colorado Cancer Coalition Add/Edit an Event**

**\*Some of your events may already be listed. Search for your event first. If it is listed, please notify [becky.selig@state.co.us](mailto:becky.selig@state.co.us) and she will make you the author of the event, so it will show up when you login.** 

**\*If your current event listed is a recurring event and you need to make a change to just one session, please contact [becky.selig@state.co.us](mailto:becky.selig@state.co.us) with the date and the change you need. IF the change is for all future events going forward, you can make the change yourself as long as you followed the step above to let Becky know you should be the author.** 

#### **Do you have a username and password already?**

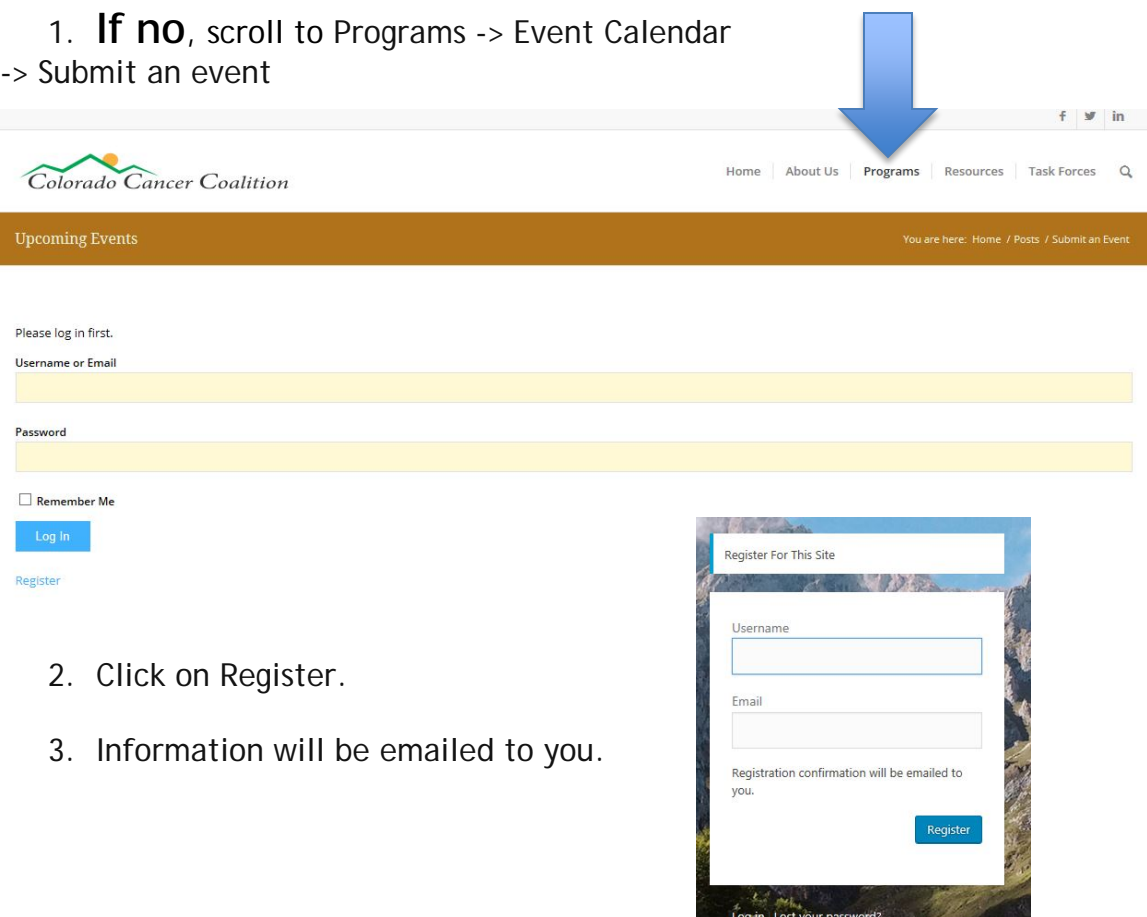

est<br>Into Colorado Cancer Communi

- 1. **If yes,** go to Programs -> Event Calendar -> Submit an event
- 2. Login

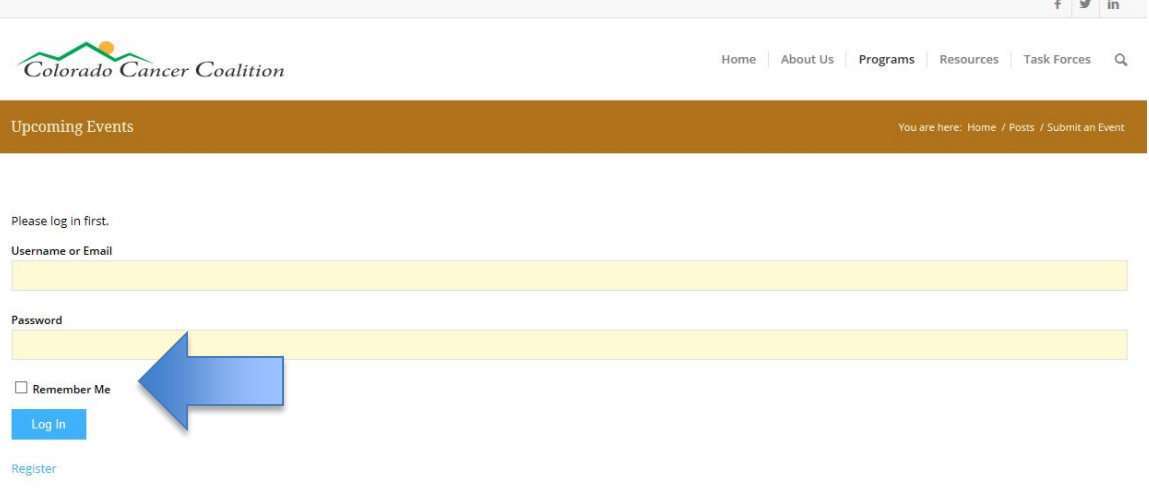

3. Add your event information

#### **Adding New Event Information**

- 1. Event title name of event
- **2.** Event description details of the event. **Be sure to include a room number here.**
- 3. Event Category Tag as many that make sense.
	- a. Blood Cancer
	- b. Breast Cancer
	- c. Caregivers
	- d. Colorectal Cancer
	- e. Complementary **Therapies**
	- f. Educational Events
	- g. Events
		- i. CCC Events
		- ii. Fundraiser
	- h. Exercise
	- i. Family History
	- j. Financial Barriers
	- k. HPV Prevention
- l. Integrative Therapies
- m. Lung Cancer
- n. Nutrition
- o. Ovarian Cancer
- p. Patient Navigation
- q. Prostate Cancer
- r. Skin Cancer
- s. Spanish Speaking
- t. Support Groups
- u. Survivorship
- v. Task Force Meetings

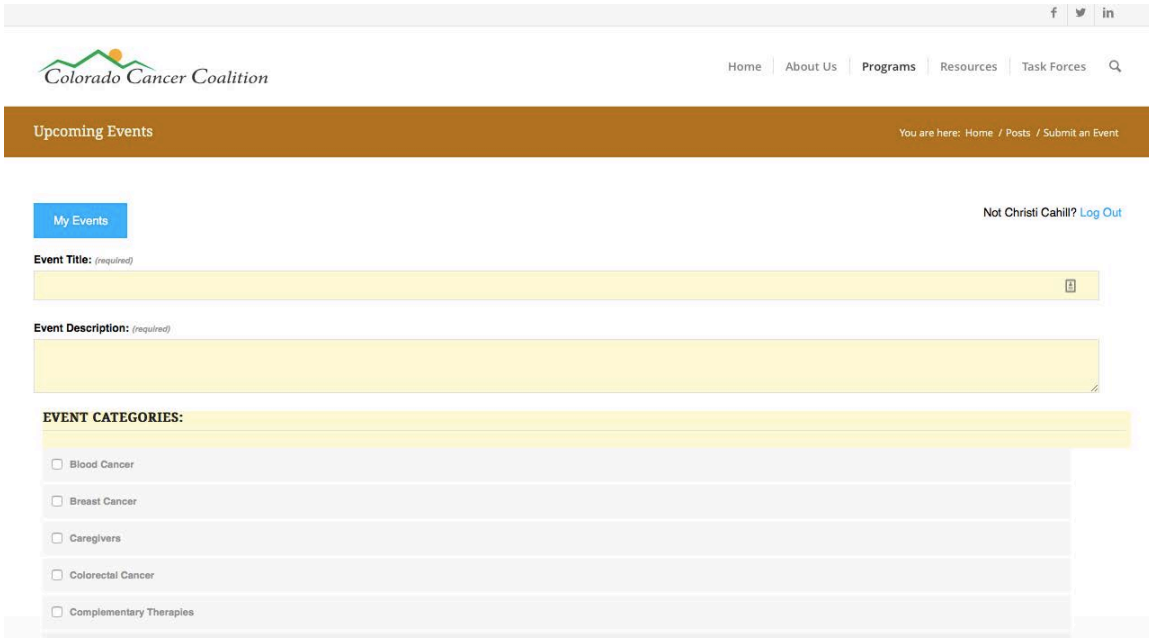

# 4. Add an image if you have one. PNG, JPG, and GIF under 5 MB are allowed.

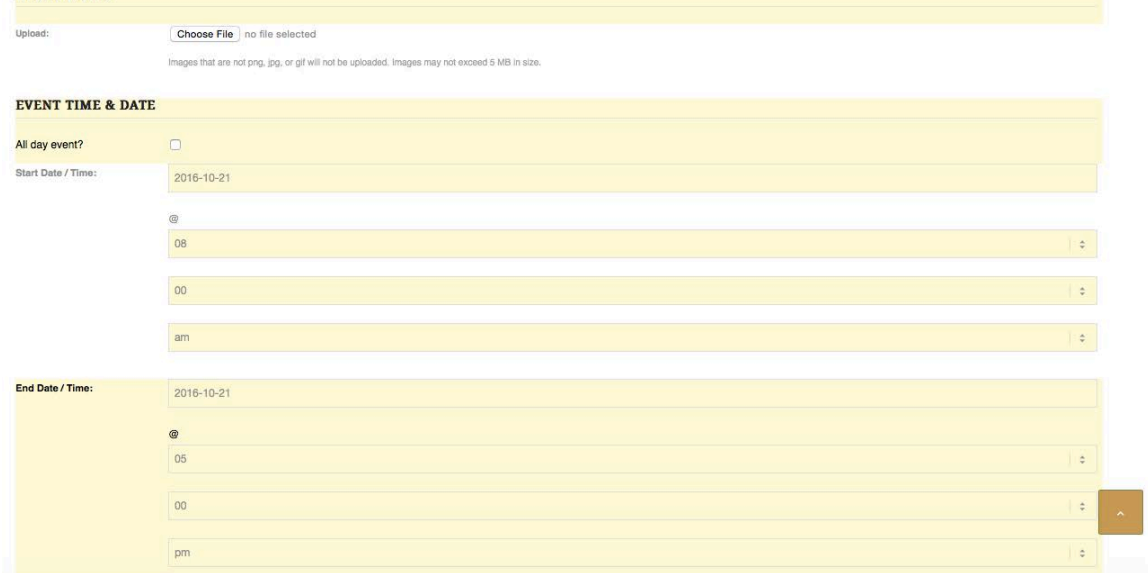

- 5. Add the date.
- 6. Add the beginning time and the end time. Leave timezone as Denver.
- 7. Choose a recurrence if necessary.

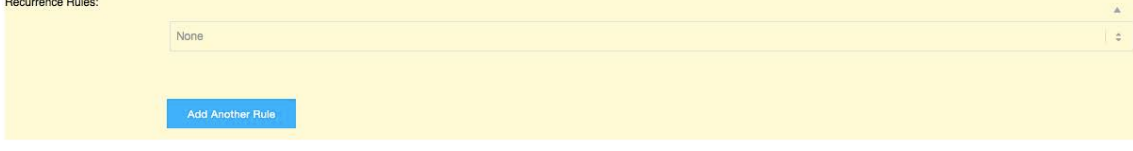

- 8. If it's a recurring event, custom is probably what you want to set up.
- 9. Choose custom
- **10.**Put when the recurring event will end. **Please be sure to put an end date, so it doesn't clog the calendar.**
- 11. Choose frequency (Daily, monthly, weekly, or yearly)
- 12. Choose how often (once a month, once a week, etc)
- 13. Choose the day of the week (first Thursday, second Monday, etc.)

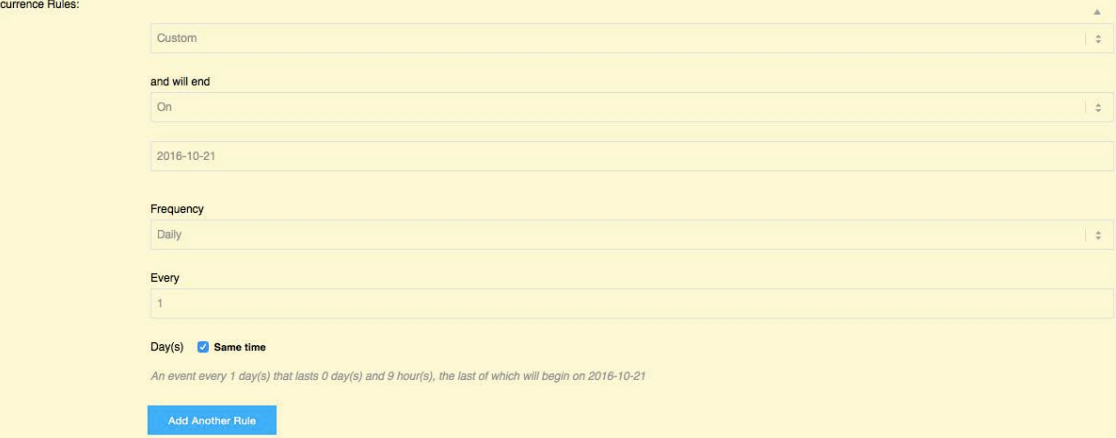

- 14. A summary will show up at the bottom.
- 15. You can leave recurrence description blank.
- 16. Add Venue Details
- 17. Some venues may already be selected. Search for your venue first and if it's not there, add a new venue. **If there is a suite number, add the suite number in the Event description at the top.**

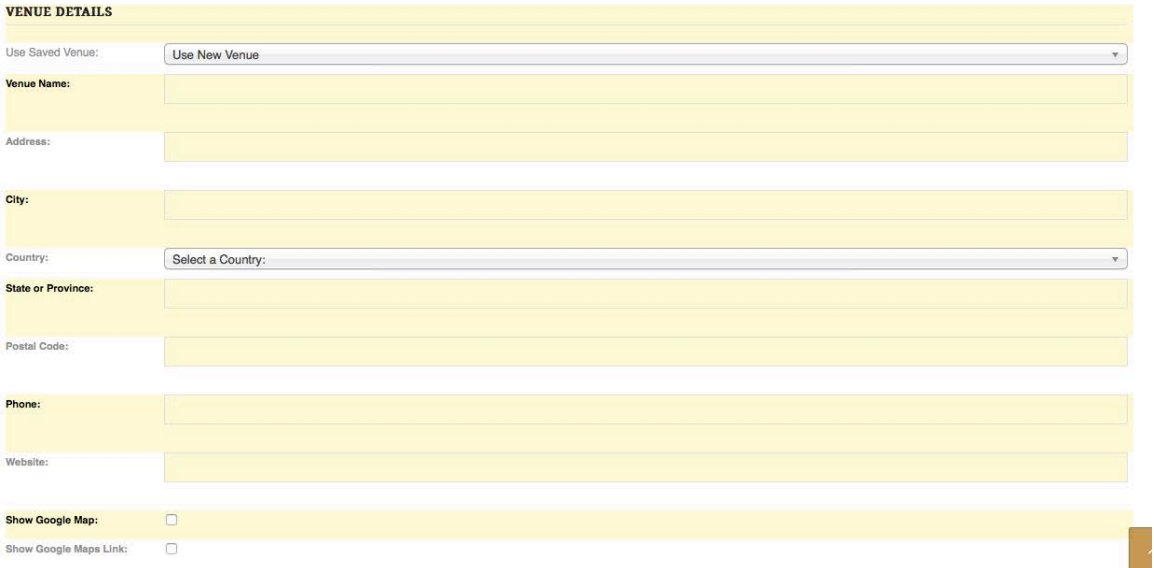

- 18. Add organizer details. Who to RSVP to. Who to contact.
- 19. Some organizers may already be selected. Search for your organizer first and if it's not there, add a new organizer.
- 20. Add event website or registration link.

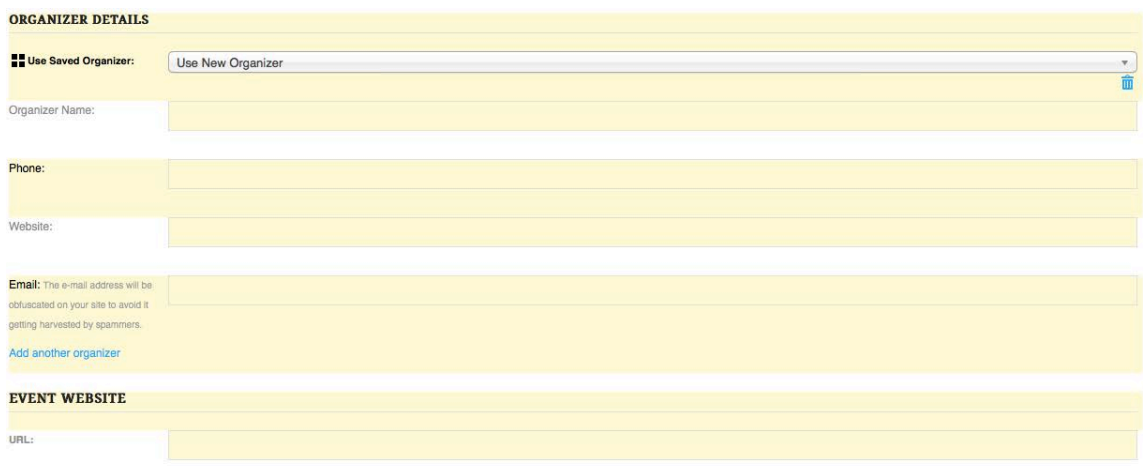

21. Add event cost if necessary.

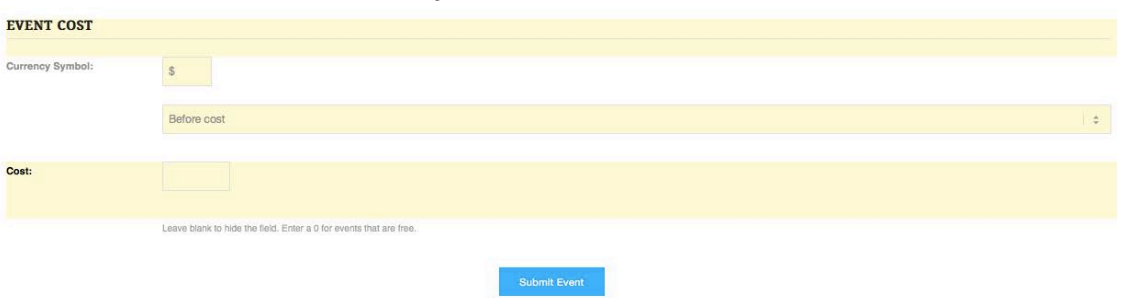

## **22. SAVE your event!**

23. Events will be added as pending, so they will not show up until the Colorado Cancer Coalition approves them. The CCC will receive an email to confirm the event and then it will be posted.

### **Updating Current Event Information**

1. Once you are logged in, click My Events.

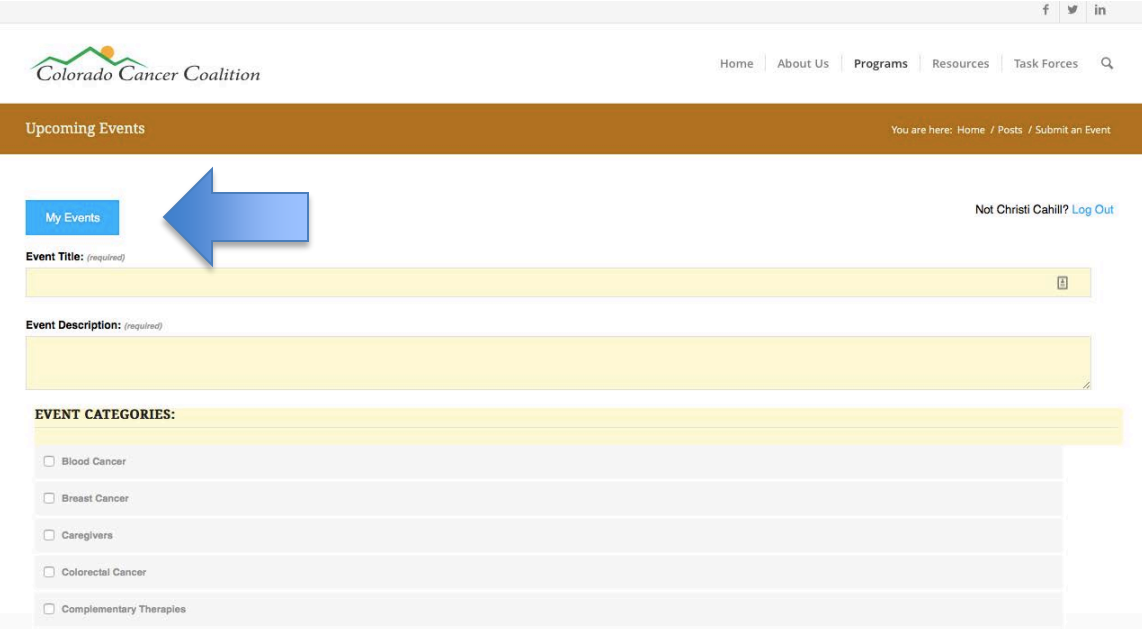

2. A table of your events will show up.

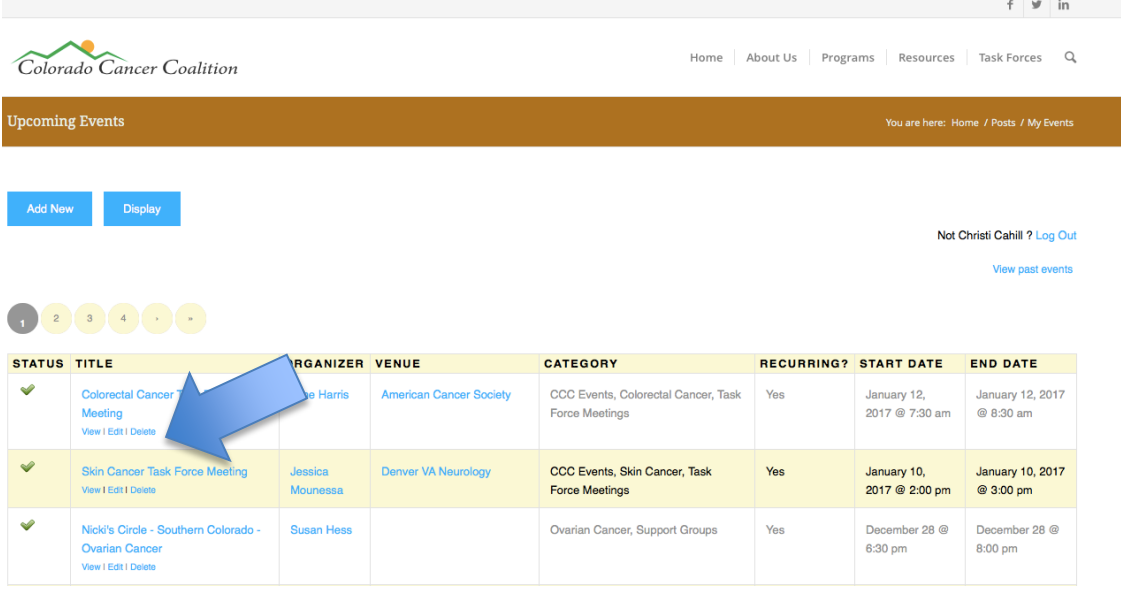

**3.** View, edit, or delete your events. **\*Please note that if you created a recurring event, any change you make will be made to all of the events in that series. If you need to make an edit to just one in the series, you can contact [becky.selig@state.co.us.](mailto:becky.selig@state.co.us)**